Watson Care Manager Training Session 1

How to Search, Add and View a Client in WCM Ocure Plus

## Virtual Care Coordination (VCC) Workflow

A Care Plus Program client will normally be enrolled in VCC initially. If ICC criteria is met, refer to ICC workflow. A client may also return to VCC following a decrease in need after a period receiving ICC.

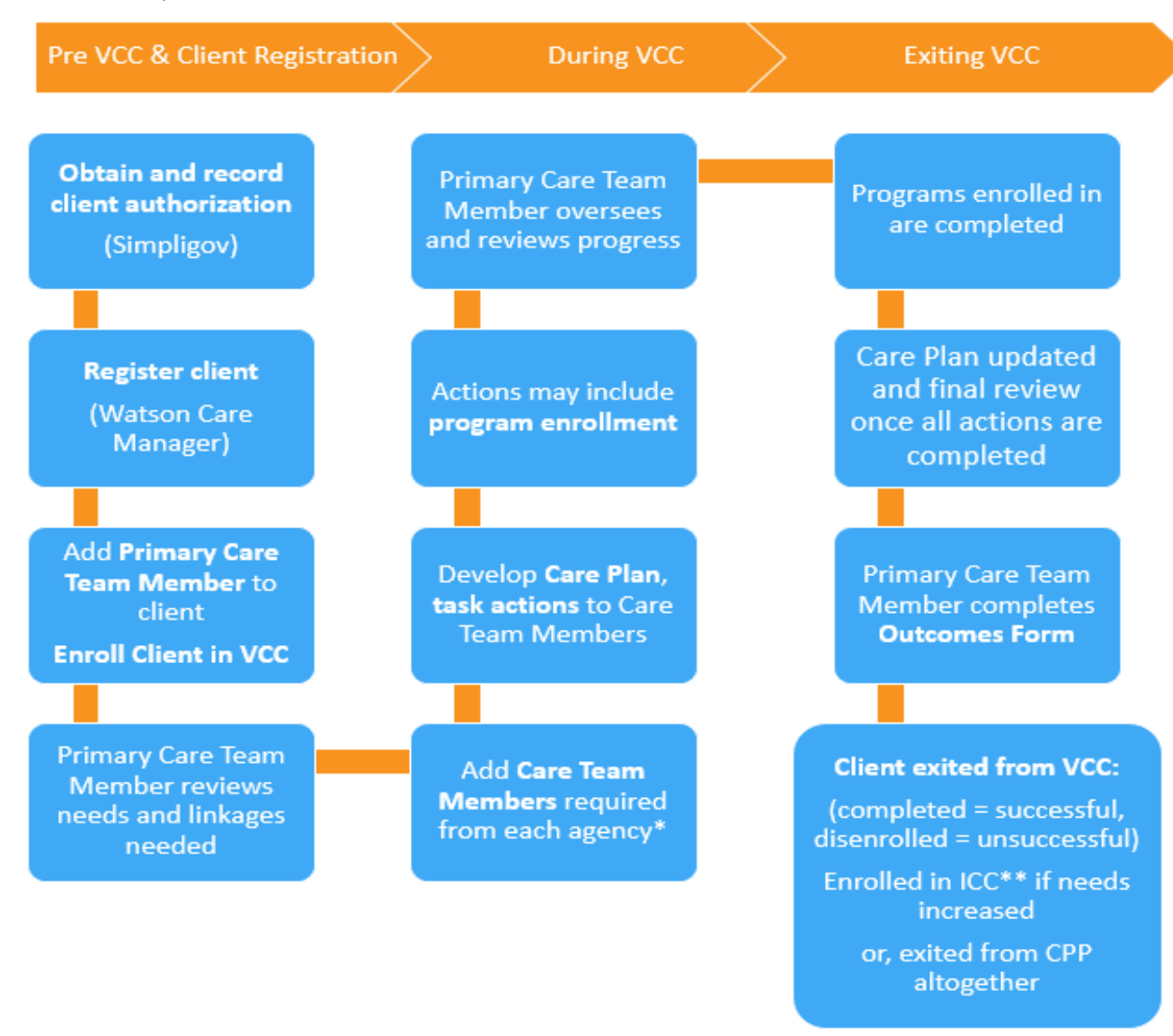

Each agency to identify a Primary Lead. The Primary Lead member role is to oversee the care coordination for that client on behalf of their agency. The Primary Lead may play a role in completing Care Plan actions and Care Team tasks or they may delegate to a Care Team Member in their agency as a Core Team member in WCM. The Primary Lead should also include themselves as a Core Team member in WCM.

For example, if the client would benefit from mental health screening and assessment, add BHS Care Team Member. If the client needs benefits eligibility check, add SSA Care Team Member.

\*\*Refer to Intense Care Coordination (ICC) workflow.

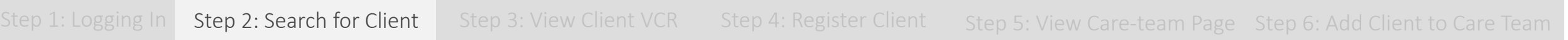

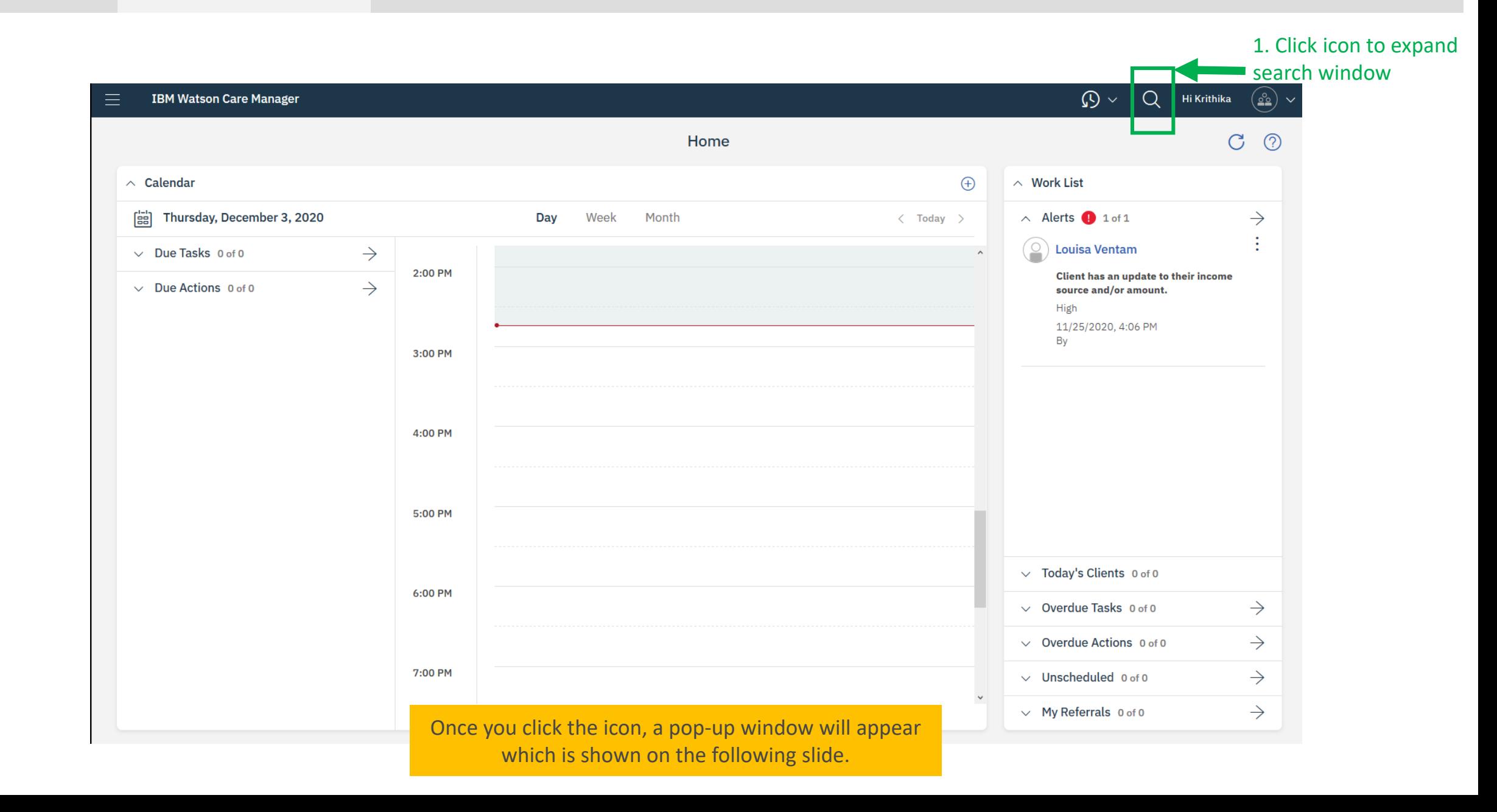

## Step 1: Logging In Step 2: Search for Client Step 3: View Client VCR Step 4: Register Client Step 5: View Care-team Page Step 6: Add Client to Care Team

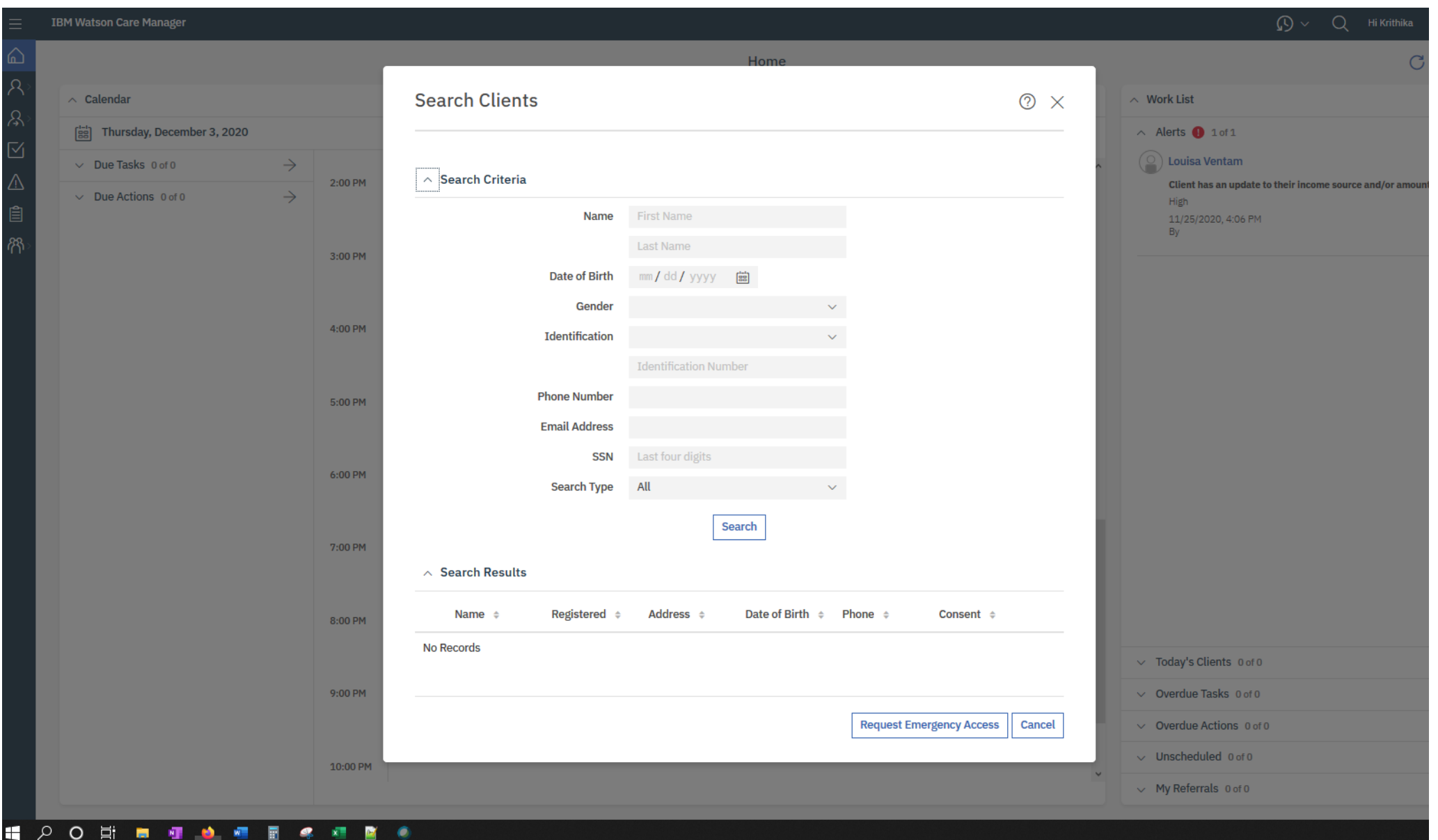

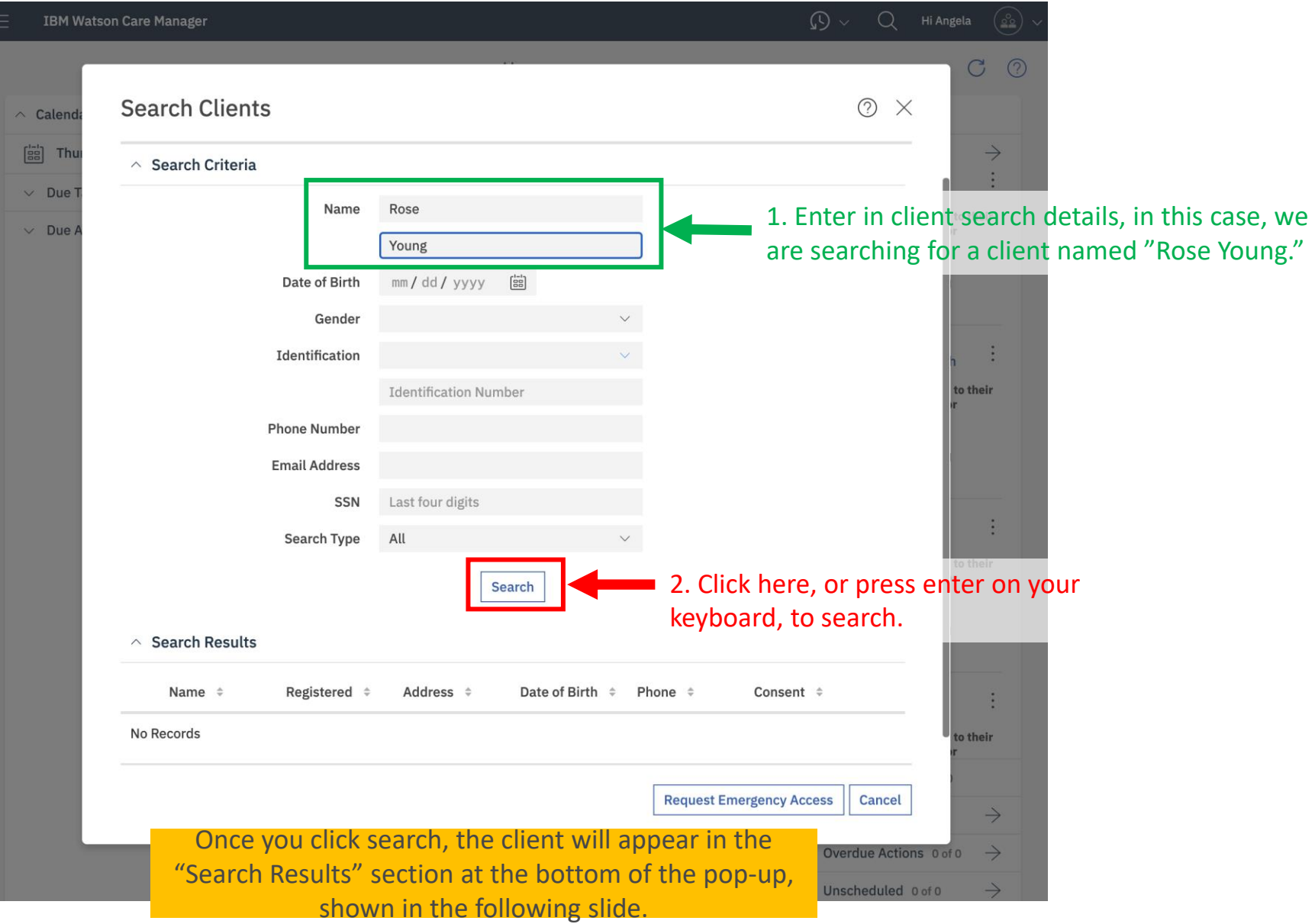

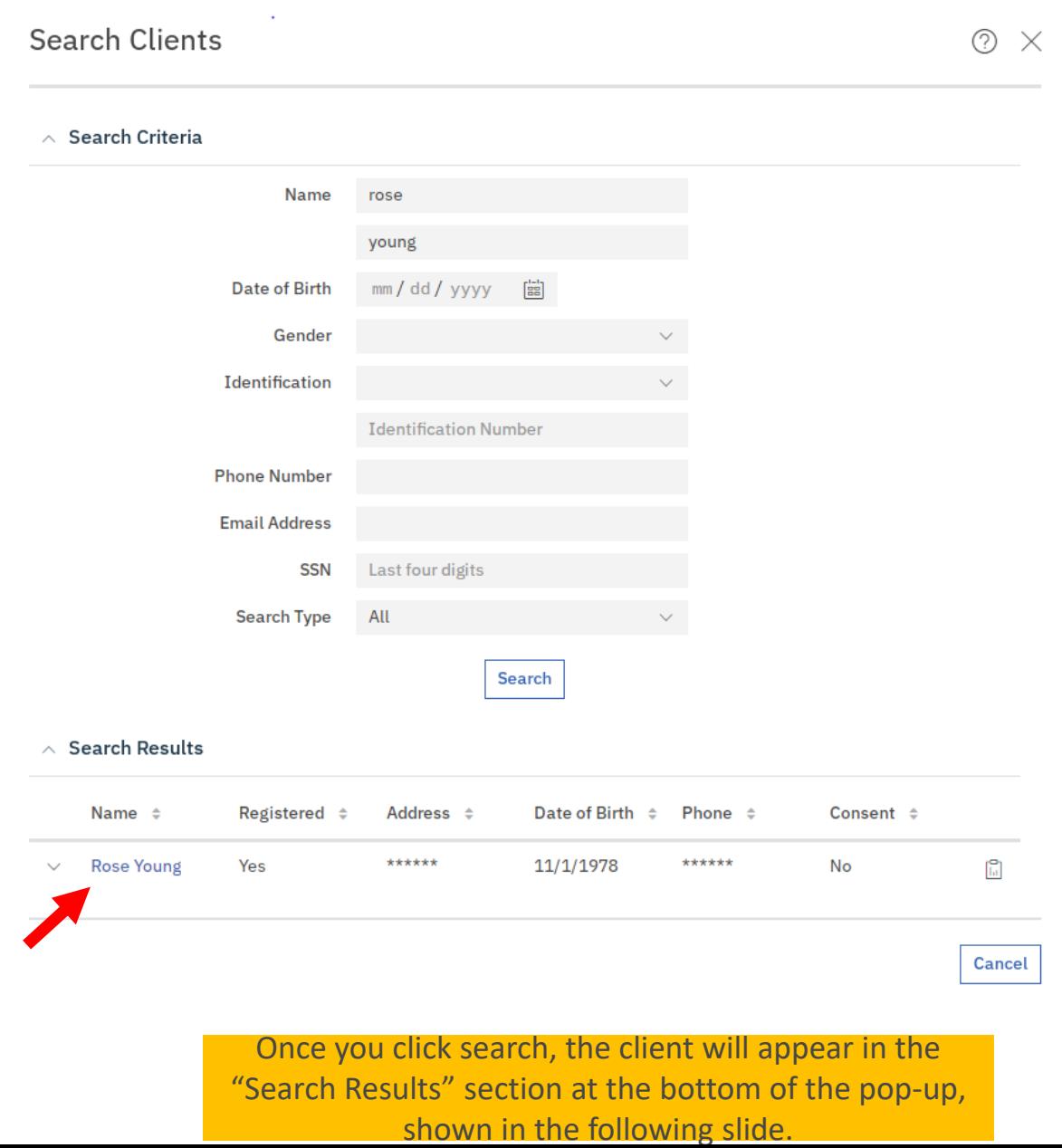

Step 2: Search for Client Step 3: View Client VCR Step 4: Register Client Step 1: Logging In Step 5: View Care-team Page Step 6: Add Client to Care Team  $\Omega$   $\sim$  $Q$  Hi Lisa 亖 **IBM Watson Care Manager** (೨೨) ∨  $\varnothing$  $\hat{\mathbb{D}}$ Summary Plan  $\vee$ Programs  $\vee$ Data History  $\vee$ Team  $\vee$  $\overline{\mathcal{S}}$ Summary **Share Care Plan Customize Summary**  $\mathcal{C}$  $\odot$ Ŗ,  $\oplus$   $\rightarrow$  $\land$  Goals  $\rightarrow$  $\widehat{\phantom{a}}$ **Services**  $\rightarrow$  $\wedge$  Programs  $\land$  Assessments  $\oplus$   $\rightarrow$  $\land$  Application Submitted and S...  $\rightarrow$ 囟 **Rose Young Collect Diagnosis** SSI/SSDI/SSP Screening Application Name: Jackson Aisle, **SOAR Assessment Public Assistance Benefits** Documentation Assessment Status: Awaiting Response, on  $\triangle$ 42 Years 11/19/2020 11/1/1978 11/19/2020, 12:35 PM 自 Female Gathering Required<br>Documentation **Providing basic needs Priority: Not Set**  $\land$  Current Medications  $\oplus$   $\rightarrow$ 隅 **Project Kinship 1** Alerts (6) **Medication Management** No Records  $\bullet\bullet\circ\circ\circ$ **M** Virtual Record **Resource Line** Poor 11/19/2020 Actions  $\sim$ **Regularly Attend Counseling**  $\land$  Housing Needs  $\rightarrow$  $\bullet\bullet\circ\circ\circ$ **Address** Poor No Records 115 Main St 11/19/2020 Columbia, **Physical Health** South Carolina, 29414  $\bullet\bullet\bullet\circ\circ$ Satisfactory **Phone** 11/18/2020 803-222-1114 **Programs**  $\oplus$   $\rightarrow$  $\land$  Care Team **Public Assistance Benefits Bikram Pandher** (೨೨) Care Manager Michael Park <u>( ಲಿಂ</u> PROB - Probation Officer 867-1311111 Mr. Jacob Redd رگھ Care Manager John Green 으  $\odot$ IBM Copyright Notice: Licensed Materials - Property of IBM OCC - Care Coordination Manager Corp.5725V59, 5337H82@Copyright 2016 IBM Corporation. IBM, the IBM  $\times$ logo, and IBM Watson are trademarks of IBM Corporation, registered in

Once you click on the client's name, the client's Summary page will pop-up on the screen, as shown above.

Step 3: View Client VCR

Step 4: Register Client

Step 5: View Care-team Page Step 6: Add Client to Care Team

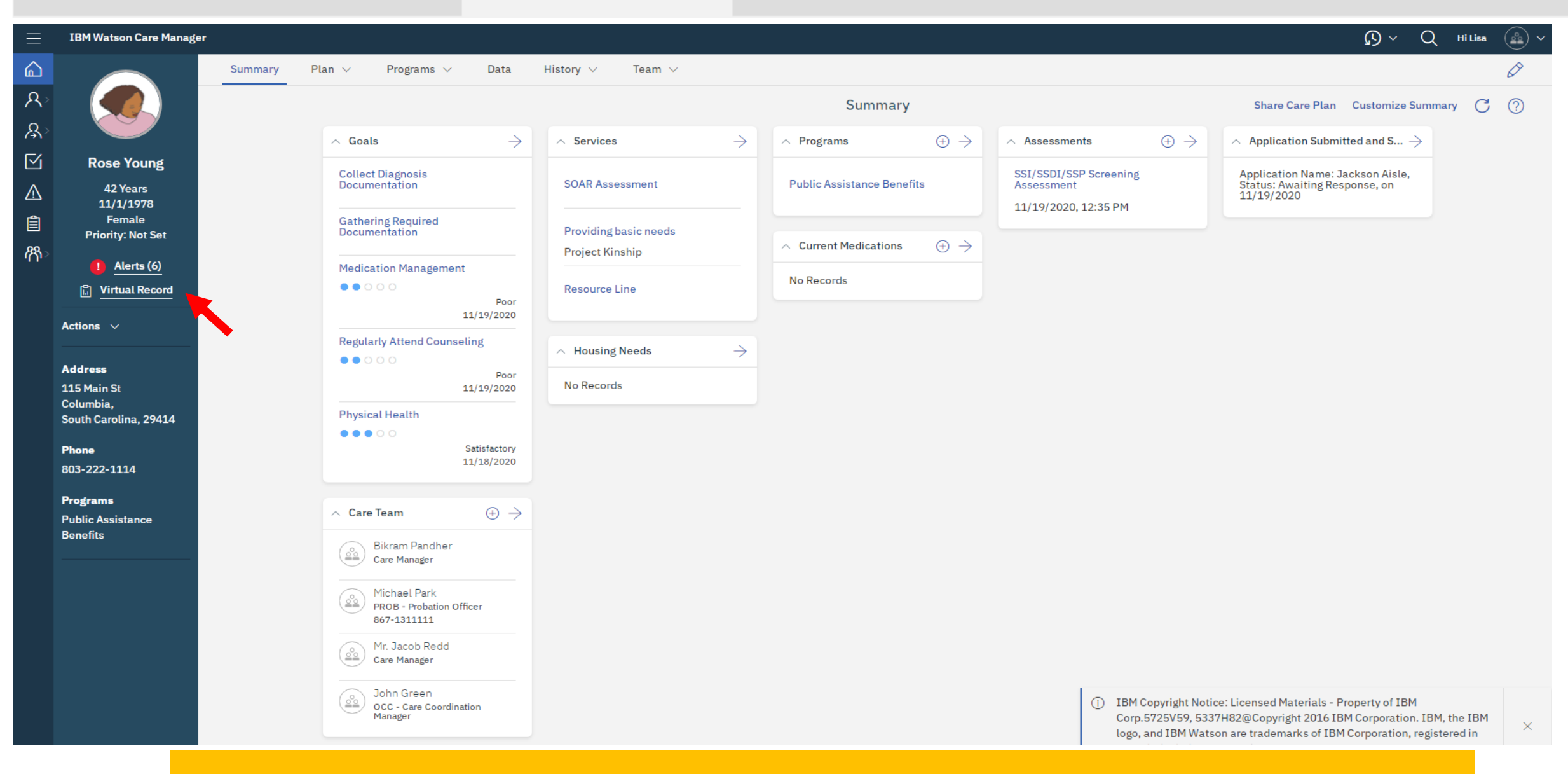

Once you click on the client's name, the client's VCR will pop-up on the screen, as shown in the following slide. **NOTE:** the VCR automatically shows because our client, Rose, has already been registered into the system. If a Client is not yet registered, that client will have to first be registered for one to view their VCR. The registration process will be shown in later slides.

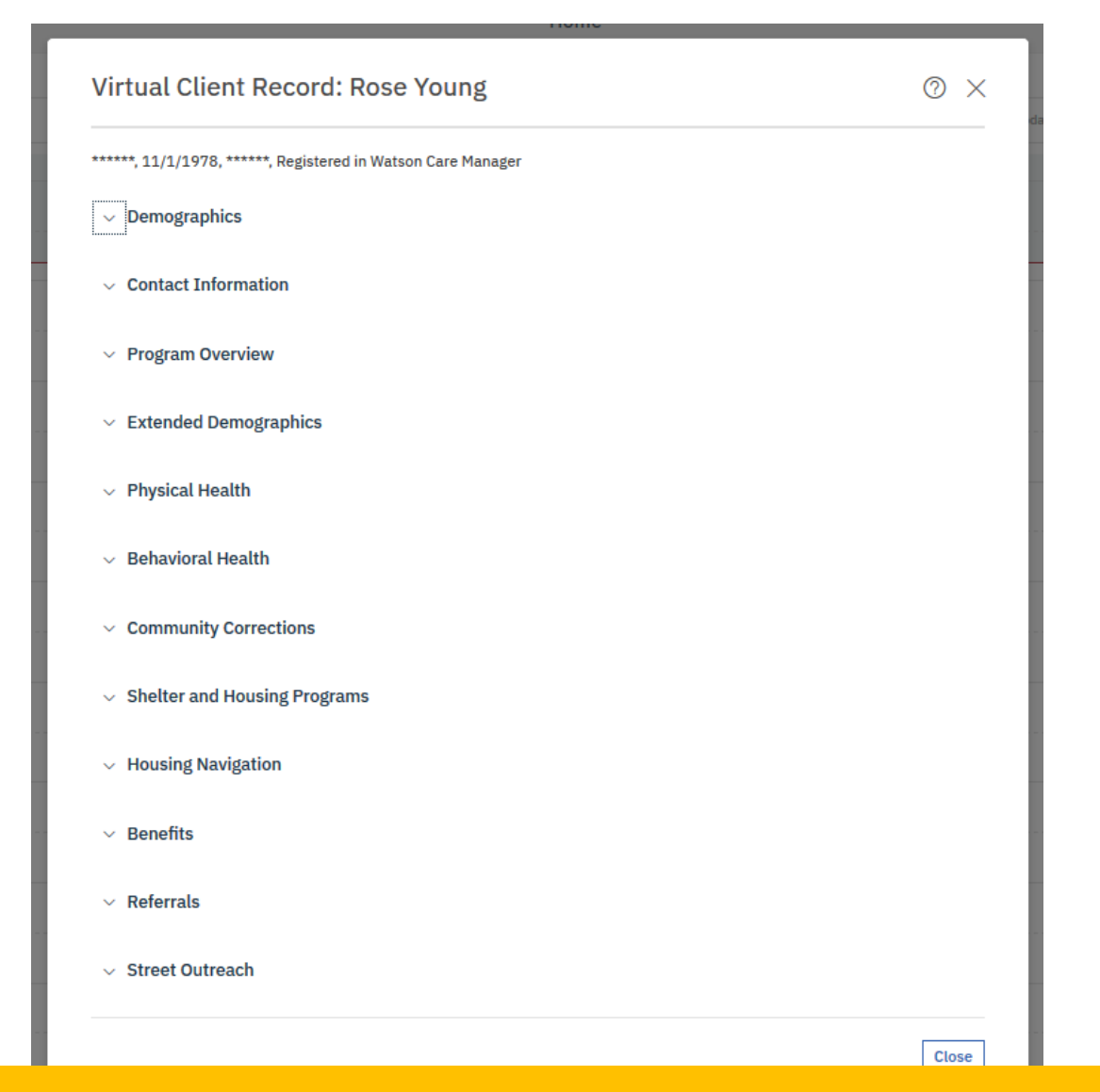

The VCR contains many subsections, indicated by the down shift icon, such as "Demographics," Contact Information," etc. To expand the subsections and view more details, simply click on them.

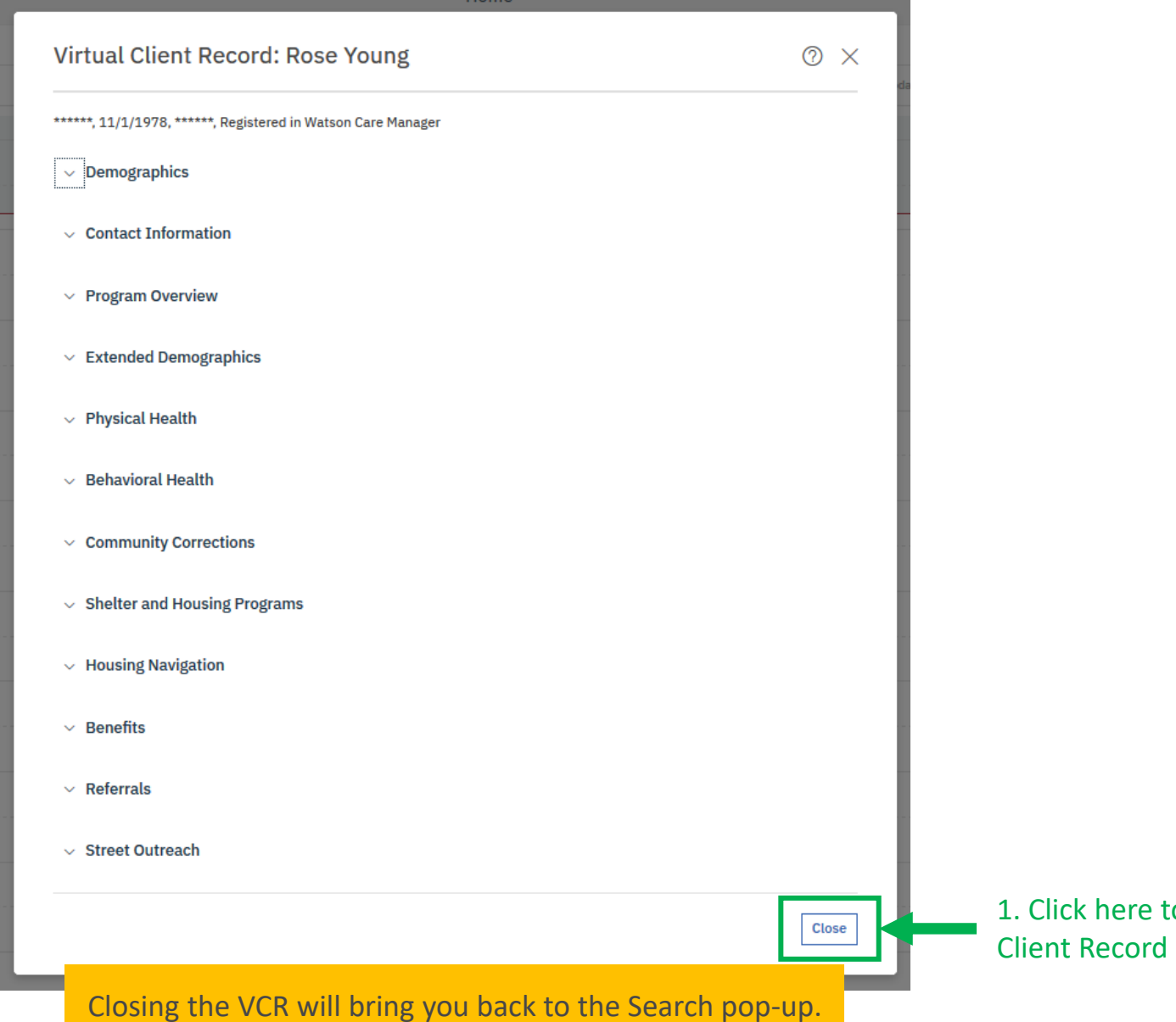

to close the Client's Virtual (VCR)

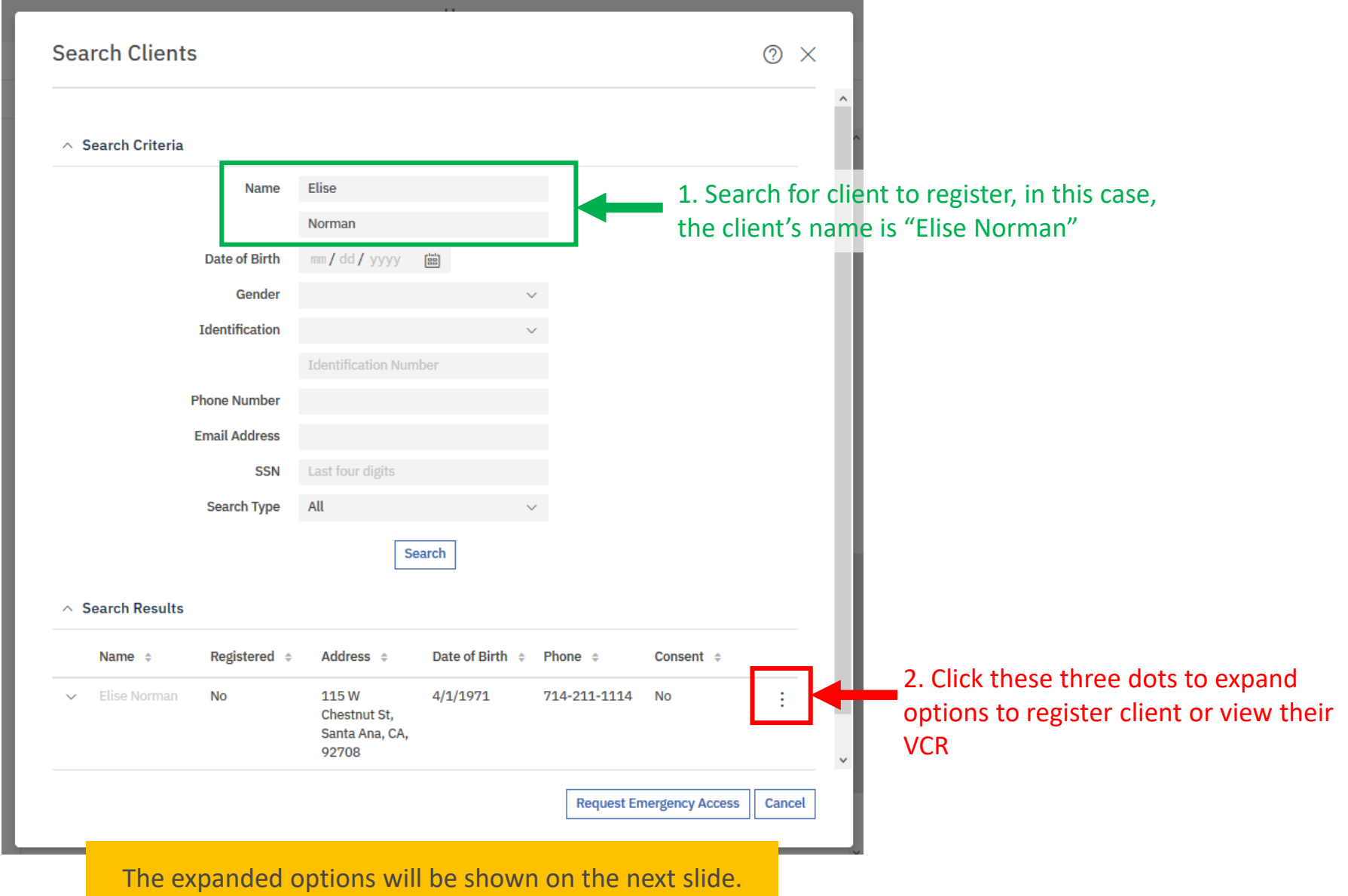

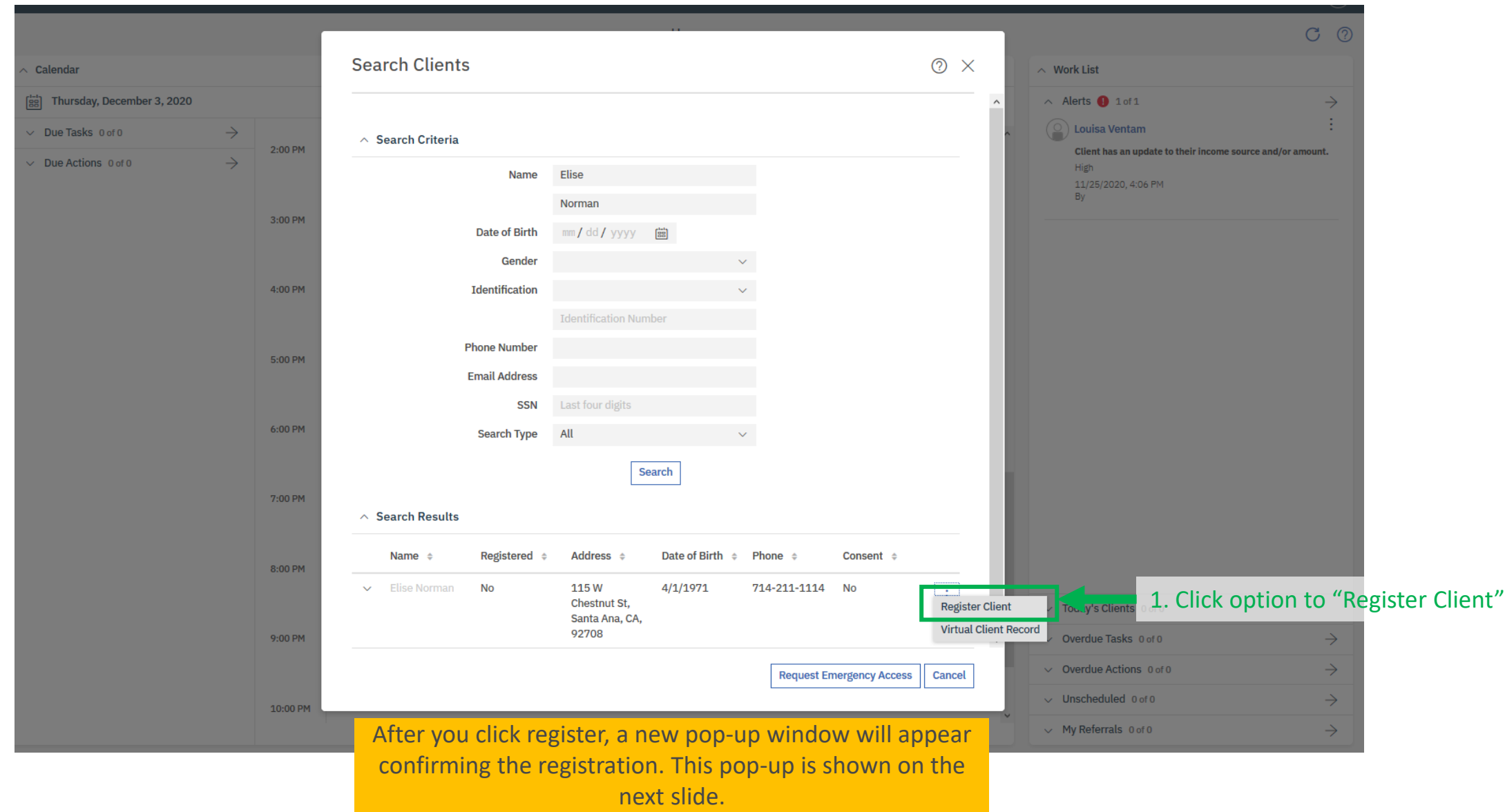

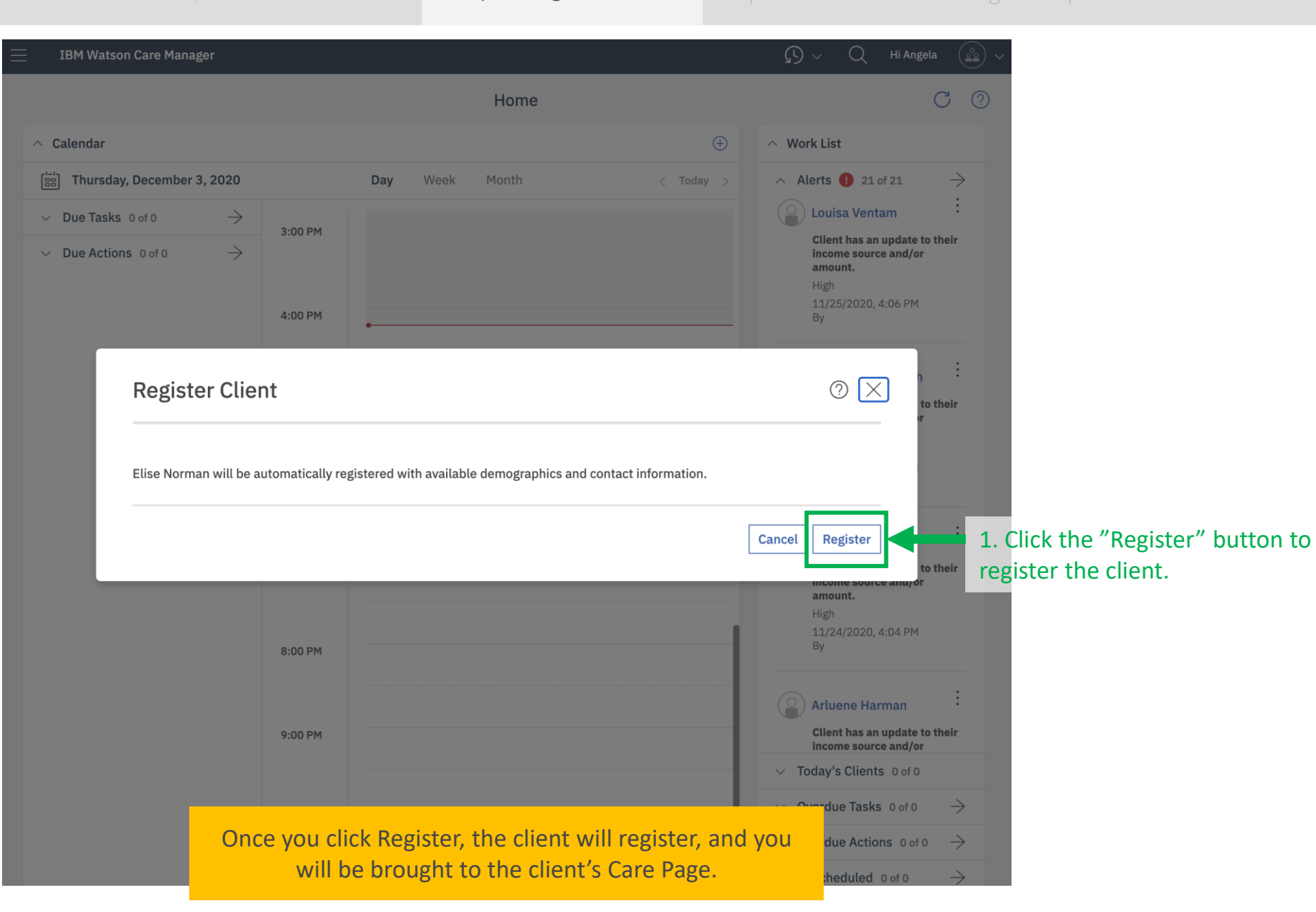

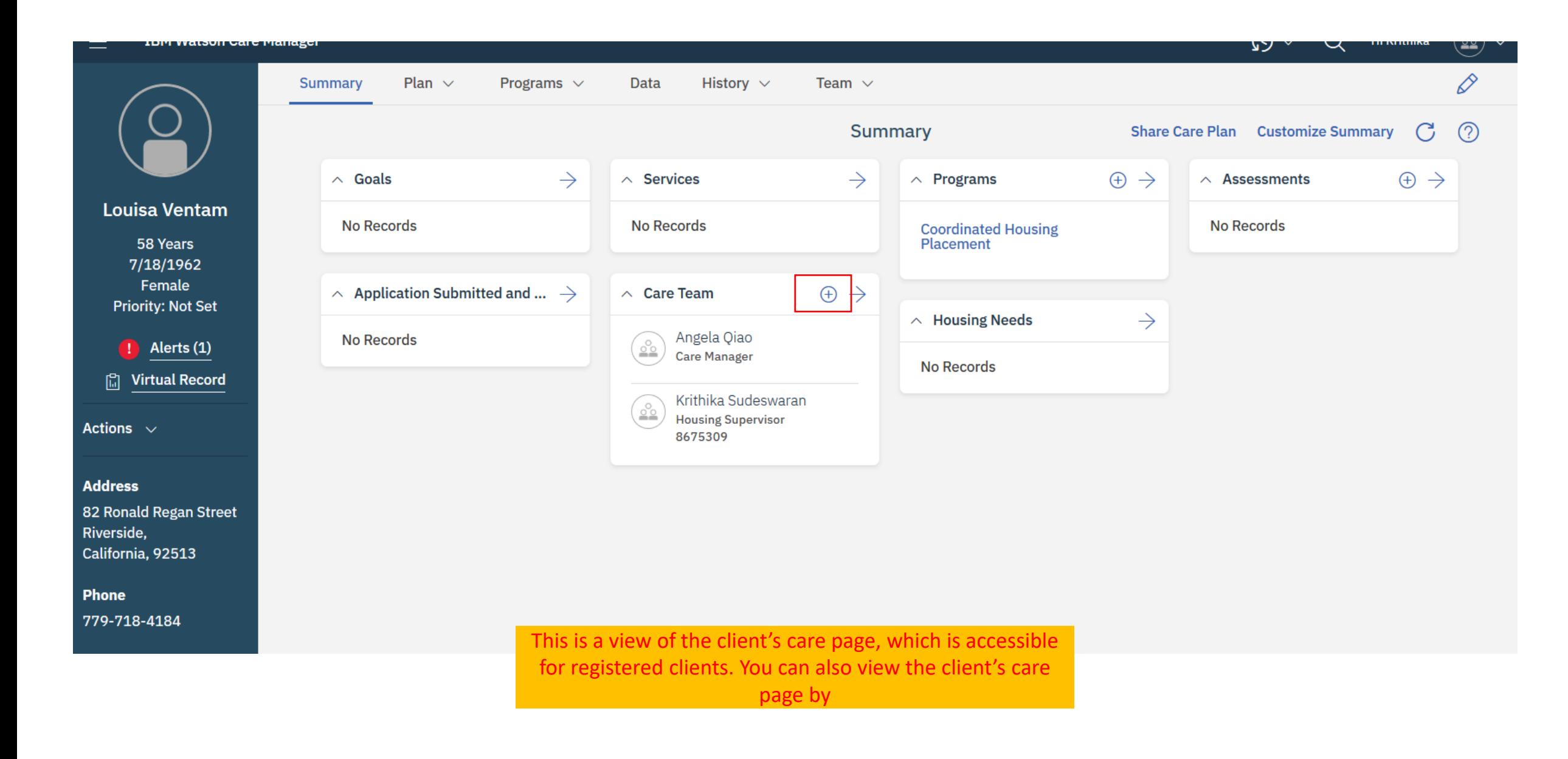

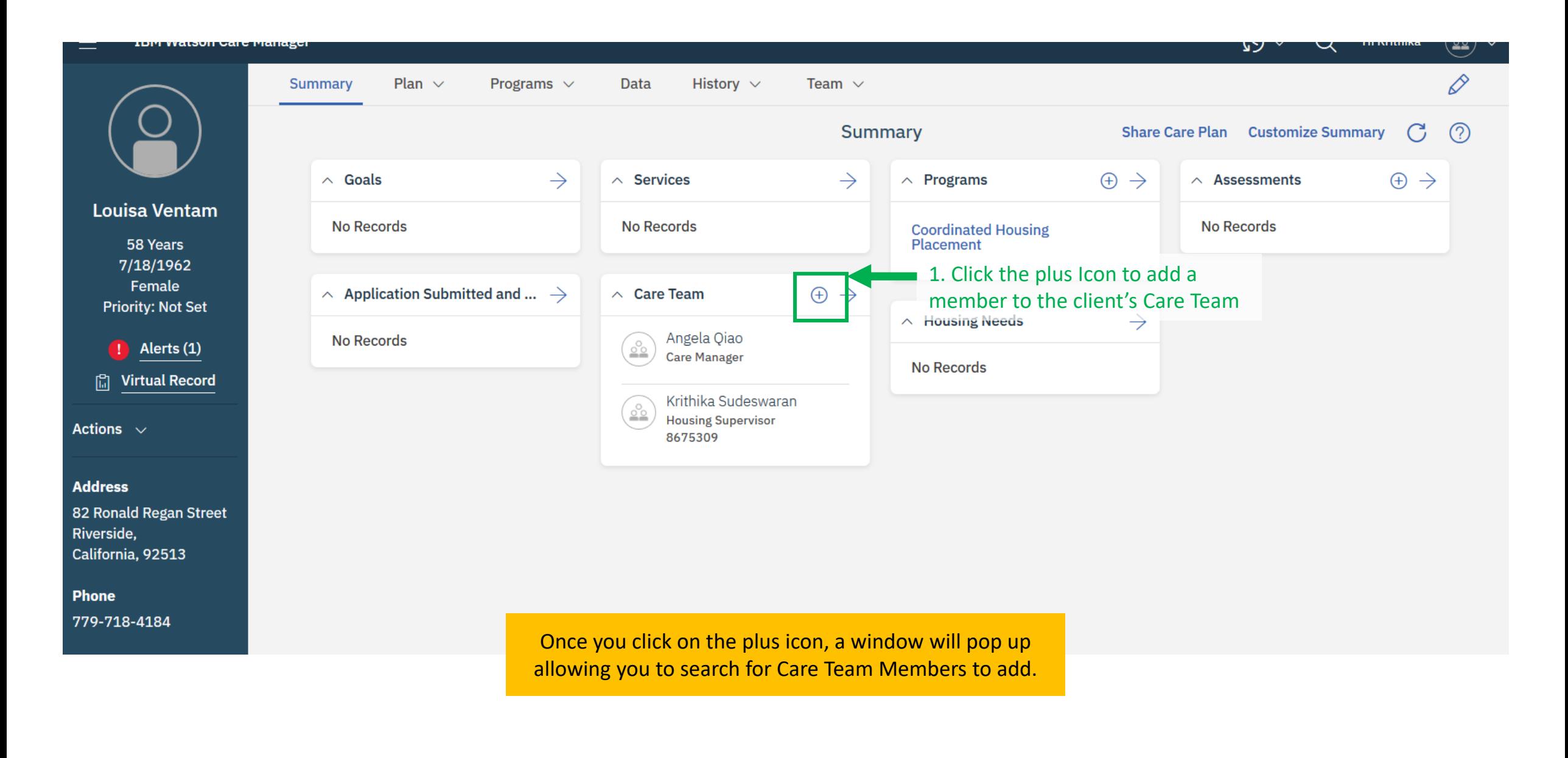

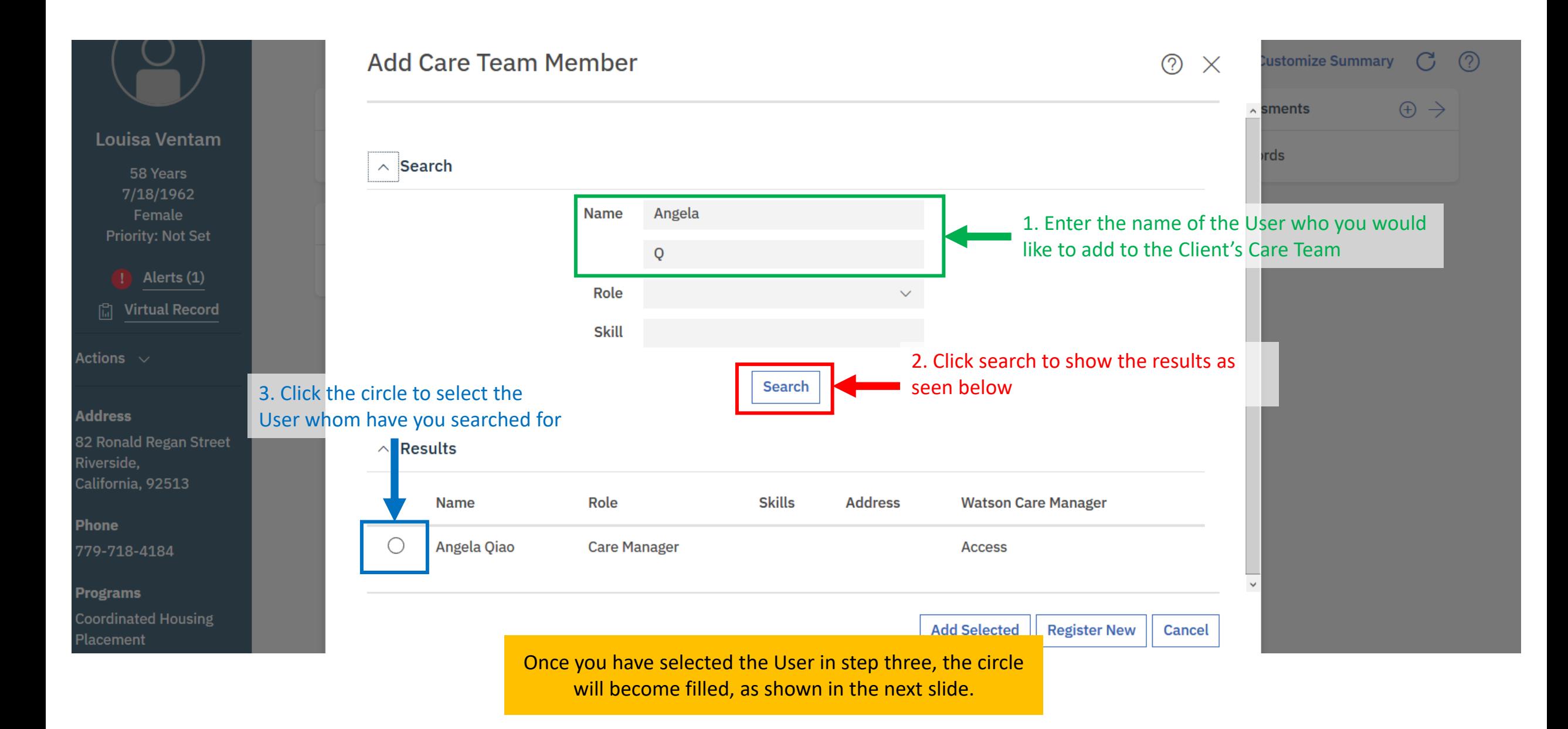

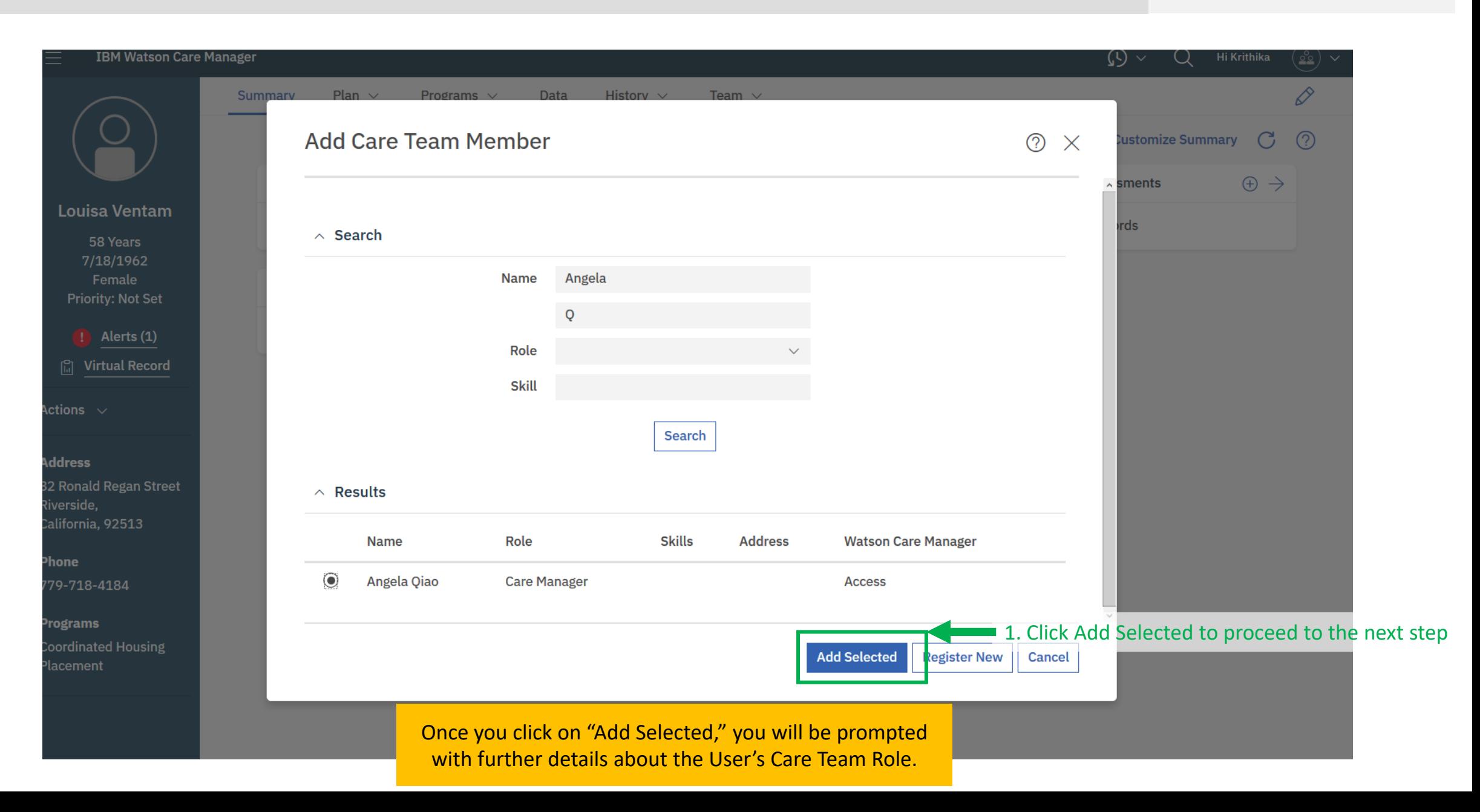

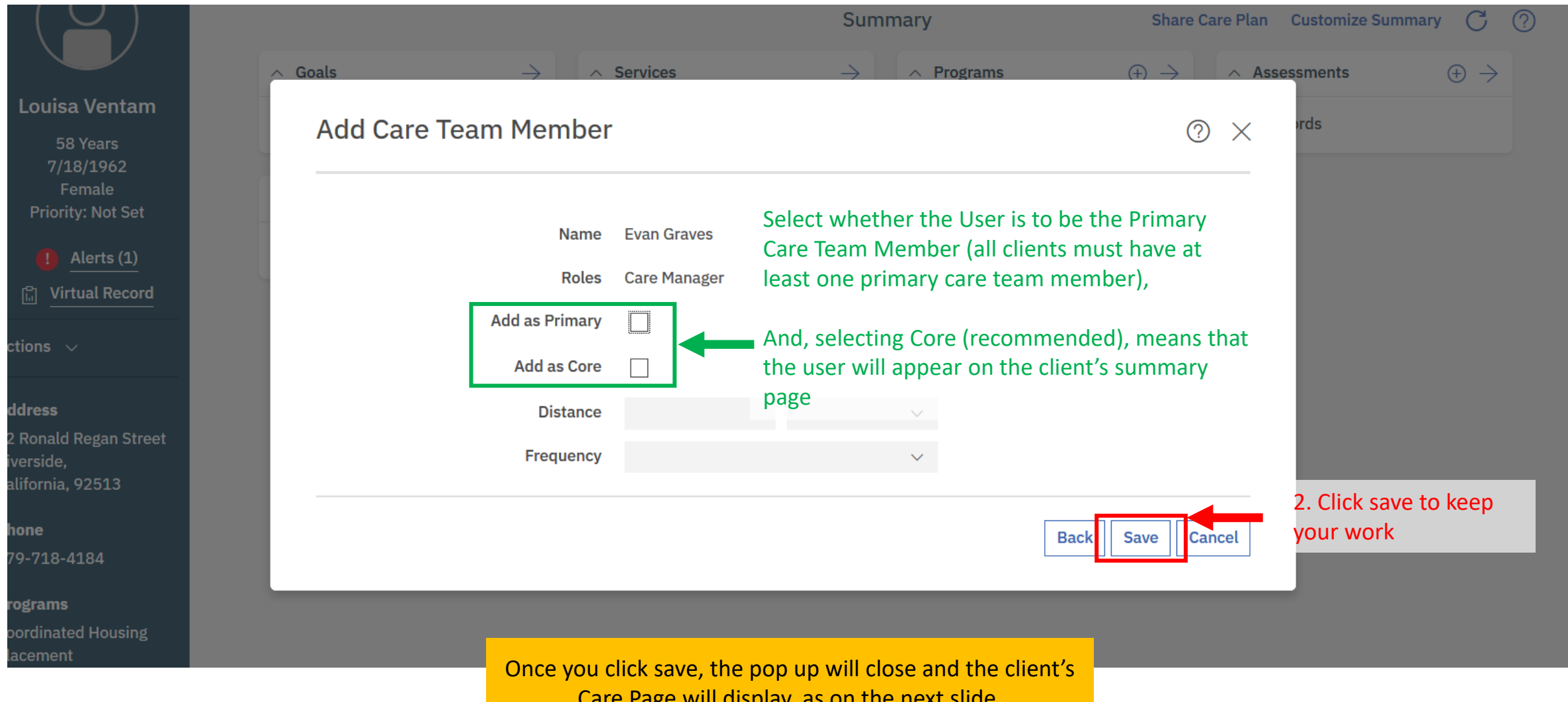

Care Page will display, as on the next slide.

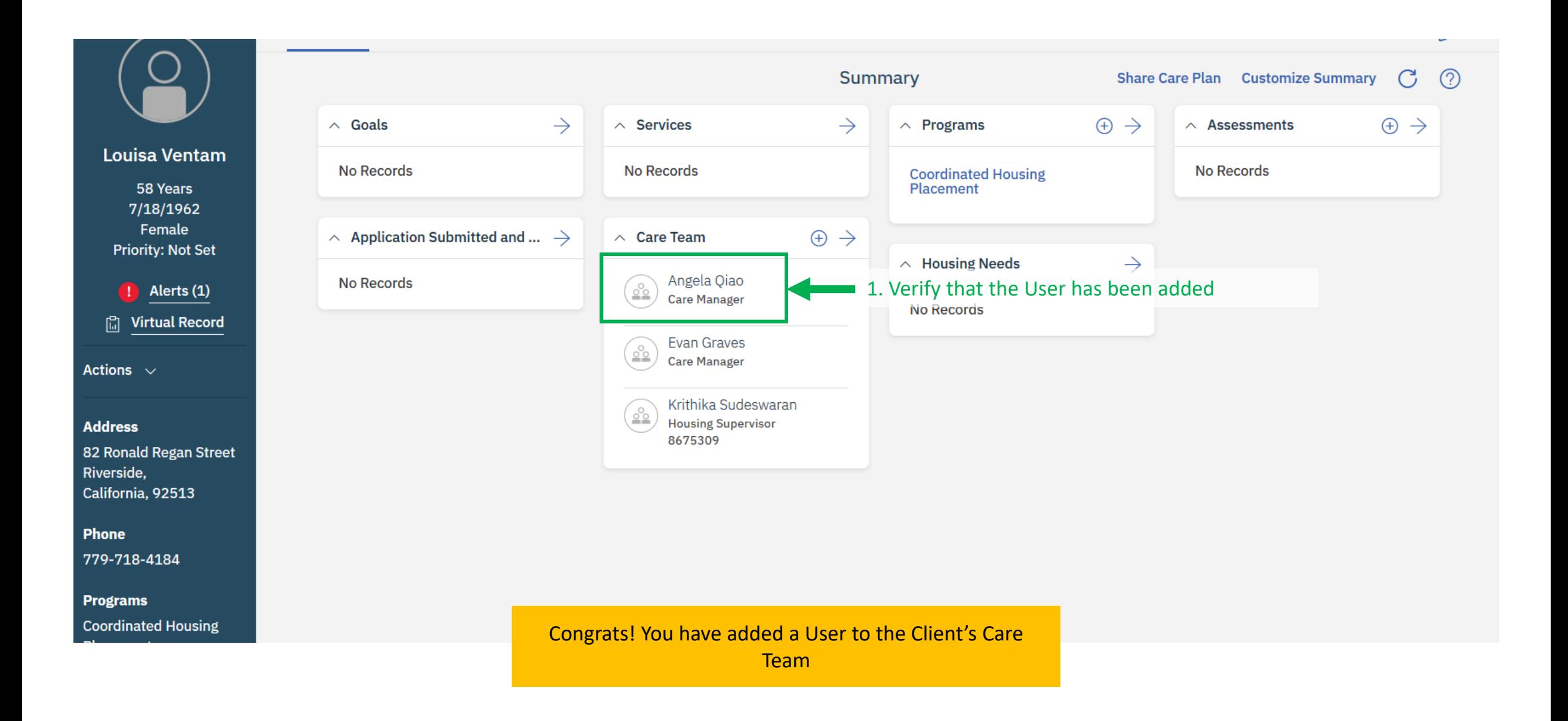

## **Navigating to Community Resources**

You can navigate to the Community Resources page (to make enquiries for services) by following these directions. From the Client Summary page: click 'Plan', followed by 'Community Resources' from the dropdown. This will bring you to the Community Resources page where you can then search for the Provider's that offer the services you are looking for.

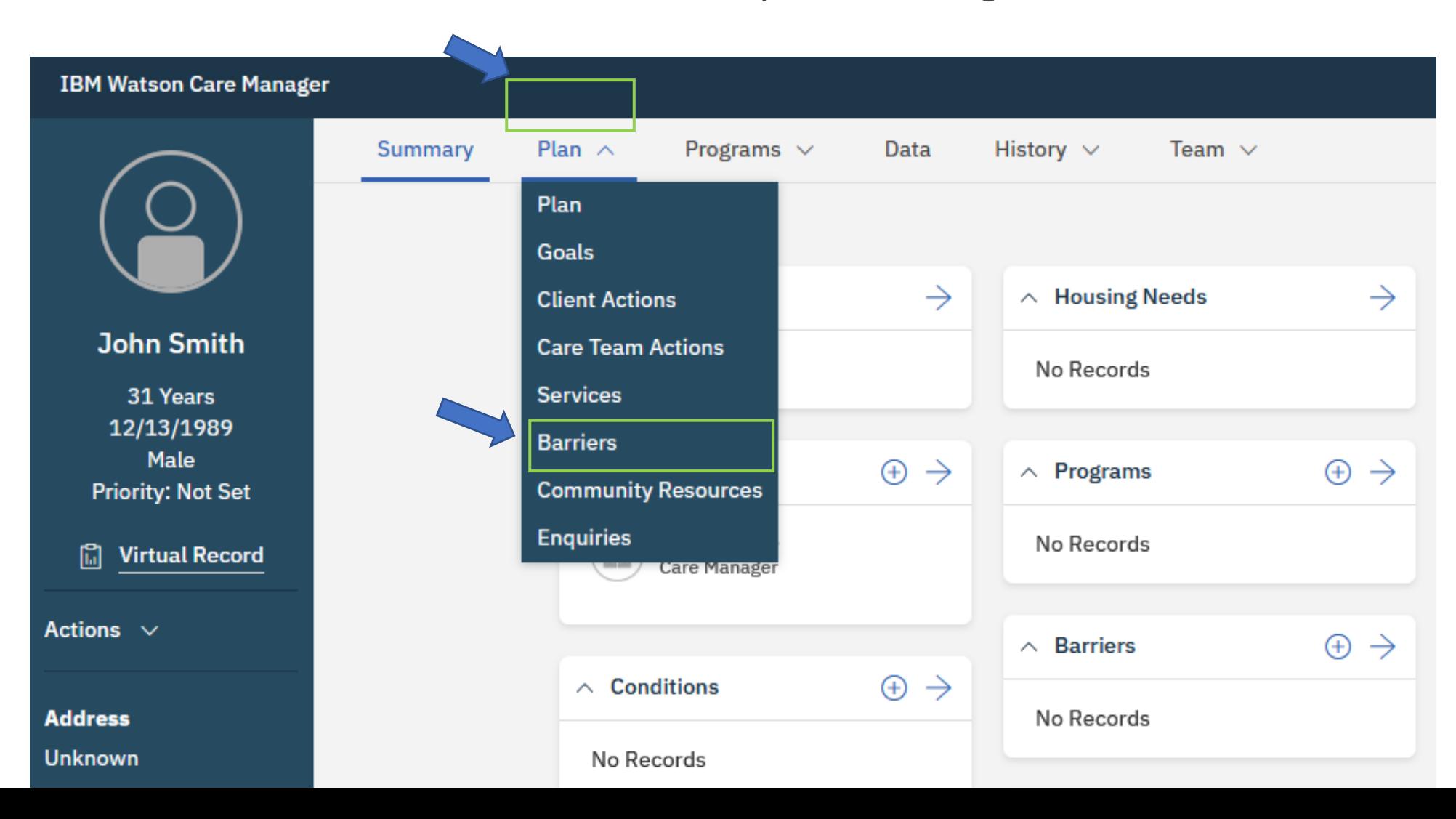

## **Navigating to Community Resources**

From the Community Resources page, you can select a Service from the highlighted dropdown and click Search to view Providers in the area that offer the services on the Client's Care Plan.

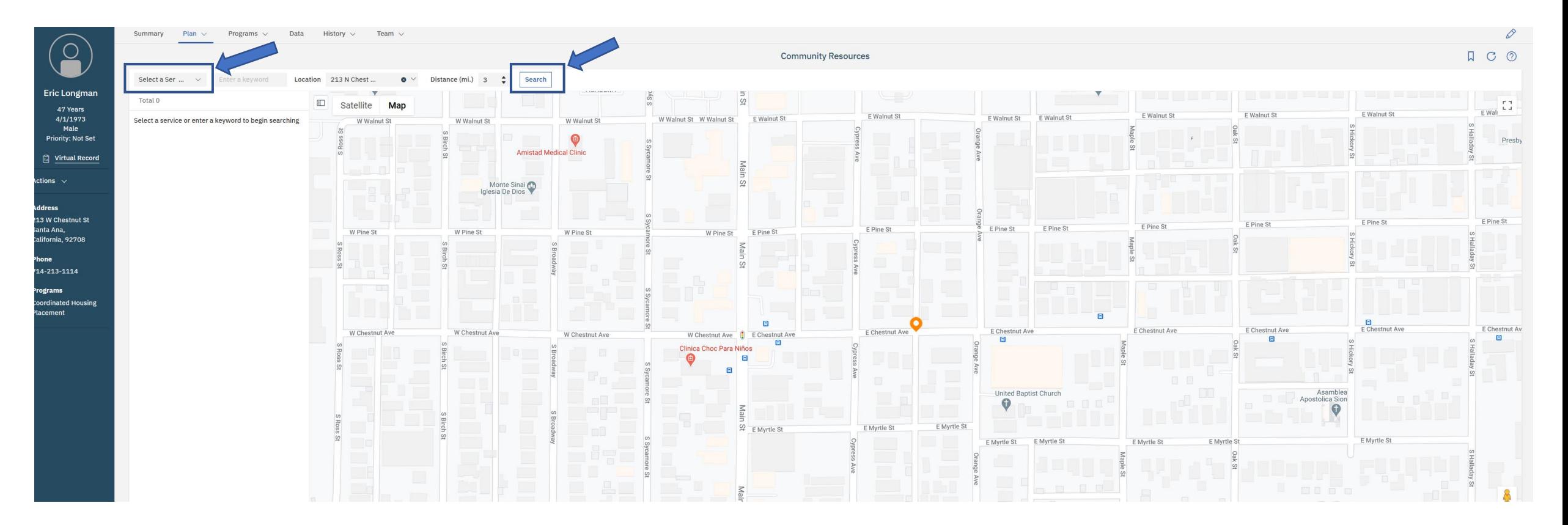

Watson Care Manager Training Session 1

You have now finished WCM Training Session 1 How to Search, Add and View a Client

Ocure Plus